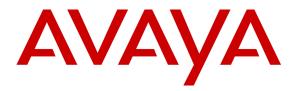

Avaya Solution & Interoperability Test Lab

# Application Notes for Configuring Acqueon RAPCTI Agent Desktop, with Avaya Aura® Application Enablement Services – Issue 1.0

### Abstract

These Application Notes describe the procedure for integrating Acqueon RAPCTI with Avaya Aura® Application Enablement Services.

RAPCTI is a set of ready to use productivity tools with an open, modular architecture that comes complete with CTI functionalities. It focuses on enabling contact centers to make the most of their agent resources and enhance customer service. Additionally, it enables organizations to scale up each solution to suit their business needs.

Information in these Application Notes has been obtained through DevConnect compliance testing and additional technical discussions. Testing was conducted via the DevConnect Program at the Avaya Solution and Interoperability Test Lab.

# 1. Introduction

These Application Notes describe the procedure for integrating Acqueon RAPCTI with Avaya Aura® Application Enablement Services.

RAPCTI is a set of ready to use productivity tools with an open, modular architecture that comes complete with CTI functionalities. It focuses on enabling contact centers to make the most of their agent resources and enhance customer service. Additionally, it enables organizations to scale up each solution to suit their business needs.

These Application Notes assume that the prerequisites in **Section 5** have been met prior to configuring Avaya Aura® Application Enablement Services. Only steps relevant to this compliance test are described in this document.

# 2. General Test Approach and Test Results

DevConnect Compliance Testing is conducted jointly by Avaya and DevConnect members. The jointly-defined test plan focuses on exercising APIs and/or standards-based interfaces pertinent to the interoperability of the tested products and their functionalities. DevConnect Compliance Testing is not intended to substitute full product performance or feature testing performed by DevConnect members, nor is it to be construed as an endorsement by Avaya of the suitability or completeness of a DevConnect member's solution.

## 2.1. Interoperability Compliance Testing

The general test approach included verification of a successful integration between RAPCTI and Application Enablement Services. Modifications were made using the RAPCTI client GUI and verified by placing calls to configured extensions associated with the RAPCTI application.

The following scenarios were used to verify RAPCTI functionality:

- Agent Login
- Agent State Change
- Inbound calls
- Outbound calls
- Hold / Resume
- Call termination (origination/destination)
- Transfer
- Conference
- TSAPI Link State Change

## 2.2. Test Results

Acqueon RAPCTI successfully passed the compliance testing.

### 2.3. Support

Technical support for the RAPCTI solution can be obtained by contacting Acqueon:

- URL http://acqueon.issuetrak.com
- Phone +9198403 57893 (or) +1 888 946 6878
- Email <u>support@acqueon.com</u>

# 3. Reference Configuration

**Figure 1** illustrates the reference configuration used during testing. In the reference configuration, RAPCTI was integrated with Application Enablement Services (AES). Configuration for RAPCTI was performed using the RAPCTI GUI and verification was done by placing calls to the associated extensions. Calls were placed both internally and externally, along with agent login, and VDN monitoring.

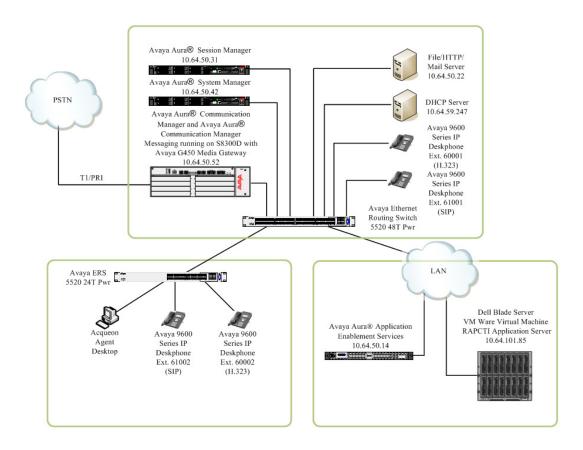

Figure 1: Test Configuration of RAPCTI

# 4. Equipment and Software Validated

The following equipment and software were used for the test configuration.

| Equipment                                                           | Software/Firmware                     |
|---------------------------------------------------------------------|---------------------------------------|
| · · · ·                                                             | BX Products                           |
| Avaya S8300D Server running Avaya Aura®                             | Avaya Aura® Communication Manager 6.2 |
| Communication Manager                                               | Service Pack 5                        |
| Avaya G450 Media Gateway MGP                                        | HW 2 FW 31.20.0                       |
| Avaya Aura®                                                         | Session Manager                       |
| Avaya Aura® Session Manager HP Proliant<br>DL360 G7                 | 6.3.0 Service Pack 1                  |
| Avaya Aura® System Manager HP Proliant<br>DL360 G7                  | 6.3.0 Service Pack 1                  |
| Avaya Aura® Applica                                                 | ution Enablement Services             |
| Avaya Aura® Application Enablement Services<br>Dell Power Edge R610 | r6-2-0-18-0-Patch 1                   |
| Avaya                                                               | Endpoints                             |
| Avaya 96x0 Series IP Deskphones                                     | H.323 3.1SP2                          |
| Avaya 90x0 series ir Deskphones                                     | SIP 2.6.6.0                           |
| Avaya 96x1 Series IP Deskphones                                     | H.323 6.2                             |
| Avaya 90x1 Series II Deskphones                                     | SIP 6.2.1                             |
| Acque                                                               | on Products                           |
| RAPCTI Server                                                       | 4.2                                   |
| RAPCTI Agent Desktop                                                | 1.0                                   |

# 5. Prerequisite Configuration

The following components must be installed and running in order for the RAPCTI application to function properly. This configuration is performed by the Acqueon support team.

- Dot Net Frame Work 2.0
- TSAPI Client 5.x
- AES IP Address
- TSAPI Link Name, AES User Name, AES Password
- RAPCTI Server must be installed as a Windows service on the Server machine.

Note: Details for contacting Acqueon support can be found in section 2.3.

# 6. Configure Avaya Aura® Application Enablement Services

This section describes the Application Enablement Services configuration to support the network shown in **Figure 1**.

Configuration of Application Enablement Services was performed using a web browser.

Application Enablement Services configuration includes the following:

- Communication Manager Interface
- AE Services
- User Management
- Security

#### 6.1. Communication Manager Interface

From a PC, open a web browser and enter the URL for Application Enablement Services and login with the proper credentials.

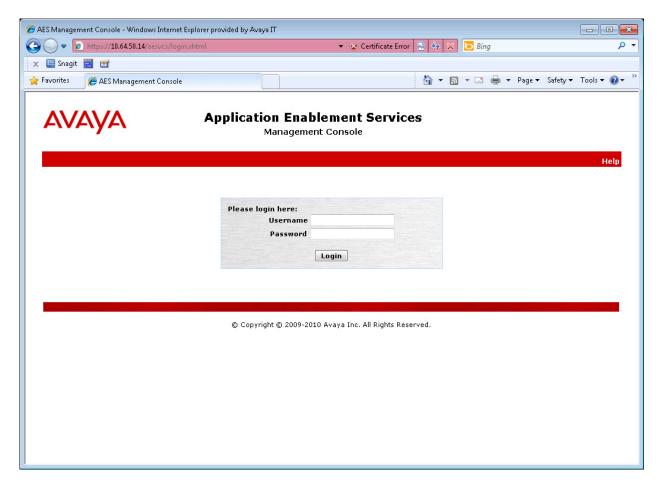

Upon successful login, the following page should be displayed. From the left pane, select **Communication Manager Interface**  $\rightarrow$  **Switch Connections**.

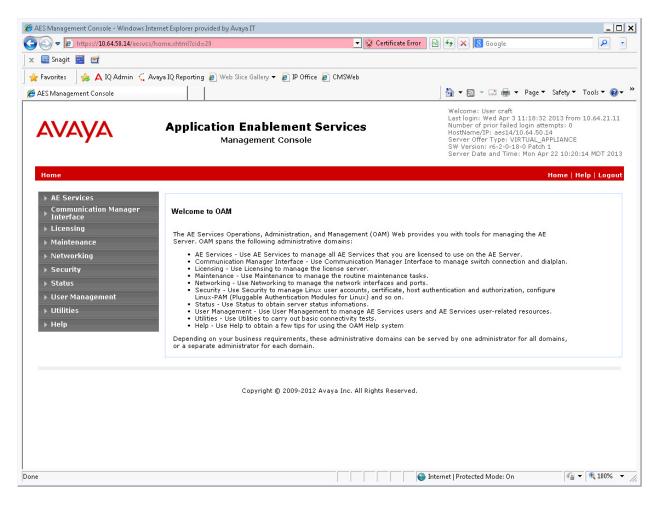

\_ 🗆 🗙 🔏 AES Management Console - Windows Internet Explorer provided by Avaya IT 🚱 🕘 🗢 👩 https://10.64.50.14/aesvcs/view/switchconn/switchConnsPage.xhtml?cid=14 💌 😵 Certificate Error 🛛 🗟 🚱 🗙 🙁 Google ρ. 🗴 🛄 Snagit 🧮 📑 🖕 Favorites 🛛 👍 🛕 IQ Admin 🗧 Avaya IQ Reporting 🖉 Web Slice Gallery 🔻 🏉 IP Office 🖉 CMSWeb 🟠 🕶 🗟 👻 🖃 🖶 💌 Page 🕶 Safety 🕶 Tools 💌 🕢 💌 🏉 AES Management Console Welcome: User admin Last login: Mon Apr 22 09:55:30 2013 from 10.64.50.210 Number of prior failed login attempts: 0 HostName/IP: aes14/10.64.50.14 Server Offer Type: VIRTUAL\_APPLIANCE SW Version: r6-2-0-18-0 Patch 1 Server Date and Time: Mon Apr 22 10:08:11 MDT 2013 AVAYA **Application Enablement Services Management Console** Communication Manager Interface | Switch Connections Home | Help | Logout AE Services Communication Manager Interface Switch Connections **Switch Connections** cm5052 Add Connection > Dial Plan **Connection** Name Processor Ethernet Msg Period Number of Active Connections ▶ Licensing 30 1 C cm10157 Yes Maintenance • cm5052 Yes 30 1 ▶ Networking Edit Connection Edit PE/CLAN IPs Edit H.323 Gatekeeper Delete Connection Survivability Hierarchy ▶ Security Status ▶ Utilities ▶ Help Copyright © 2009-2012 Avaya Inc. All Rights Reserved. 🖓 🔻 🍭 100% 🔹 😔 Internet | Protected Mode: On

Add a name for the connection and click the **Add Connection** button.

Enter the password for connecting to Communication Manager.

Note: This password is configured on the *ip-services* form in Communication Manager.

#### Click Apply.

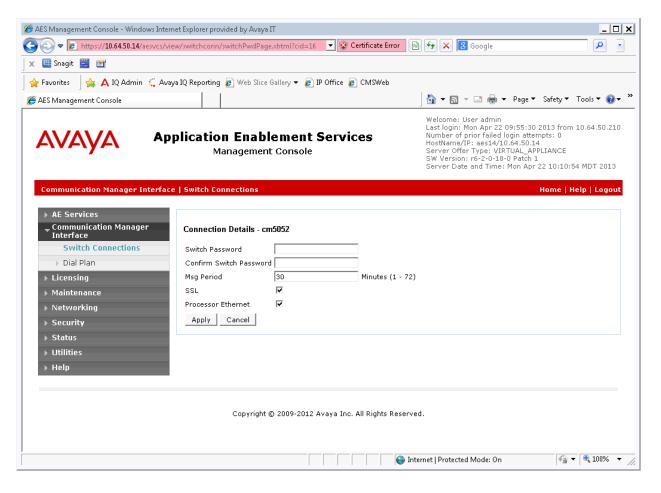

There should be a new entry in the list.

From the list, select the new connection and click the Edit PE/CLAN IPs button.

| 🏉 AES Management Console - Windows Intern                                                                | net Explorer provided by Avaya IT       |                                                                                                    |                      |                            | _ 🗆 X                 |  |  |  |  |
|----------------------------------------------------------------------------------------------------|-----------------------------------------|----------------------------------------------------------------------------------------------------|----------------------|----------------------------|-----------------------|--|--|--|--|
| COC - 10.64.50.14/aesvcs/vie                                                                             | w/switchconn/switchConnsPage.xl         | ntml?cid=31 💽 😵 🕻                                                                                                    | ertificate Error 🛛 🗟 | 😽 🗙 🔀 Google               | P -                   |  |  |  |  |
| 🛛 🗙 🛄 Snagit 🗮 📑                                                                                         |                                         |                                                                                                    |                      |                            |                       |  |  |  |  |
| 🛛 🚖 Favorites 🔹 🚔 🗛 IQ Admin 🗧 Avay                                                                      | <b>va IQ Reporting </b> Web Slice Galle | ry 🔻 👩 IP Office 👩 CMSWeb                                                                                                    |                      |                            |                       |  |  |  |  |
| 🏉 AES Management Console                                                                                 |                                         |                                                                                                    |                      | 🟠 🕶 🔝 👻 🖃 🖶 🕶 Page 🕶 Sa    | afety 🔻 Tools 🔻 🔞 🕶 🎽 |  |  |  |  |
| Αναγα                                                                                                    |                                         | Welcome: User craft<br>Last login: Wed Apr 3 11:18:32 2013 from 10.64.21.11<br>Number of prior failed login attempts: 0<br>HostName/IP: aes14/10.64.50.14<br>Server Offer Type: VIRTUAL_APPLIANCE<br>SW Version: r6-2-018-0 Patch<br>Server Date and Time: Mon Apr 22 10:23:59 MDT 2013 |                      |                            |                       |  |  |  |  |
| Communication Manager Interface                                                                          | e   Switch Connections                  |                                                                                                    |                      | Но                         | me   Help   Logout    |  |  |  |  |
| <ul> <li>AE Services</li> <li>Communication Manager<br/>Interface</li> <li>Switch Connections</li> </ul> | Switch Connections                      | dd Connection                                                                                                    |                      |                            |                       |  |  |  |  |
| ▶ Dial Plan                                                                                              | Connection Name                         | Processor Ethernet                                                                                                    | Msg Period           | Number of Active Conn      | ections               |  |  |  |  |
| ▶ Licensing                                                                                              | C cm10157                               | Yes                                                                                                    | 30                   | 1                          |                       |  |  |  |  |
| <ul> <li>Maintenance</li> <li>Networking</li> </ul>                                                      | Cm5052                                  | Yes                                                                                                    | 30                   | 1                          |                       |  |  |  |  |
| ▶ Security                                                                                               | Edit Connection Edit PE                 | /CLAN IPs Edit H.323 Gatekeepe                                                                                                    | Delete Connecti      | on Survivability Hierarchy |                       |  |  |  |  |
| ▶ Status                                                                                                 |                                         |                                                                                                    |                      |                            |                       |  |  |  |  |
| ▶ User Management                                                                                        |                                         |                                                                                                    |                      |                            |                       |  |  |  |  |
| <ul> <li>Utilities</li> <li>Help</li> </ul>                                                              |                                         |                                                                                                    |                      |                            |                       |  |  |  |  |
| - невр                                                                                                   |                                         |                                                                                                    |                      |                            |                       |  |  |  |  |
|                                                                                                    |                                         |                                                                                                    |                      |                            |                       |  |  |  |  |
| Copyright © 2009-2012 Avaya Inc. All Rights Reserved.                                                    |                                         |                                                                                                    |                      |                            |                       |  |  |  |  |
|                                                                                                    |                                         |                                                                                                    |                      |                            |                       |  |  |  |  |
|                                                                                                    |                                         |                                                                                                    |                      |                            |                       |  |  |  |  |
|                                                                                                    |                                         |                                                                                                    |                      |                            |                       |  |  |  |  |
|                                                                                                    |                                         |                                                                                                    |                      |                            |                       |  |  |  |  |
|                                                                                                    |                                         |                                                                                                    | 🔤 🗌 🌍 Interr         | net   Protected Mode: On   | 🖓 🕶 🍕 100% 💌 🎢        |  |  |  |  |

Enter the IP Address or FQDN of Communication Manager and click the **Add Name or IP** button.

| SAES Management Console - Windows Inter                                                  | net Explorer provided by Avaya IT                                   |                                                                                                    |
|------------------------------------------------------------------------------------------|---------------------------------------------------------------------|----------------------------------------------------------------------------------------------------|
| 🚱 🕞 🗢 🙋 https://10.64.50.14/aesvcs/vi                                                    | iew/switchconn/switchClansPage.xhtml?cid=33 🛛 💽 😵 Certificate Erro  | r 🗟 🐓 🗙 🖪 Google 🛛 🔎 🔹                                                                                                    |
| 🛛 🗙 🛄 Snagit 🗮 🖆                                                                         |                                                                     |                                                                                                    |
| 🛛 🚖 Favorites 🔤 🚖 🛕 IQ Admin 🗧 Ava                                                       | iya IQ Reporting 💋 Web Slice Gallery 🔻 💋 IP Office 💋 CMSWeb         |                                                                                                    |
| 🏉 AES Management Console                                                                 |                                                                     | 🟠 🔻 🗟 👻 🖃 🖶 👻 Page 🔻 Safety 👻 Tools 👻 🕢 👻                                                                                                    |
| Αναγα                                                                                    | Application Enablement Services<br>Management Console               | Welcome: User craft<br>Last login: Wed Apr 3 11:18:32 2013 from 10.64.21.11<br>Number of prior failed login attempts: 0<br>HostName/TP: aes14/10.64.50.14<br>Server Offer Type: VIRTUAL_APPLIANCE<br>SW Version: r6-2-0-18-0 Patch 1<br>Server Date and Time: Mon Apr 22 10:24:34 MDT 2013 |
| Communication Manager Interfac                                                           | e   Switch Connections                                              | Home   Help   Logout                                                                                                    |
| AE Services     Communication Manager     Interface     Switch Connections     Siciology | Edit Processor Ethernet IP - cm5052 10.64.50.52 Add/Edit Name or IP |                                                                                                    |
| <ul> <li>Dial Plan</li> <li>Licensing</li> </ul>                                         | Name or IP Address                                                  | Status<br>In Use                                                                                                    |
| Maintenance                                                                              | Back                                                                | 11 036                                                                                                    |
| •<br>▶ Networking                                                                        |                                                                     |                                                                                                    |
| ▶ Security                                                                               |                                                                     |                                                                                                    |
| → Status                                                                                 |                                                                     |                                                                                                    |
| ▶ User Management                                                                        |                                                                     |                                                                                                    |
| ▶ Utilities                                                                              |                                                                     |                                                                                                    |
| ▶ Help                                                                                   |                                                                     |                                                                                                    |
|                                                                                          |                                                                     |                                                                                                    |
|                                                                                          | Copyright © 2009-2012 Avaya Inc. All Rights Reserved.               |                                                                                                    |
|                                                                                          |                                                                     |                                                                                                    |
|                                                                                          |                                                                     |                                                                                                    |
|                                                                                          |                                                                     |                                                                                                    |
|                                                                                          |                                                                     |                                                                                                    |
|                                                                                          |                                                                     | 🐌 Internet   Protected Mode: On 🛛 🖓 👻 🕅 👻                                                                                                    |

## 6.2. AE Services TSAPI Links

From the left pane, select AE Services  $\rightarrow$  TSAPI  $\rightarrow$  TSAPI Links.

#### Click the Add Link button.

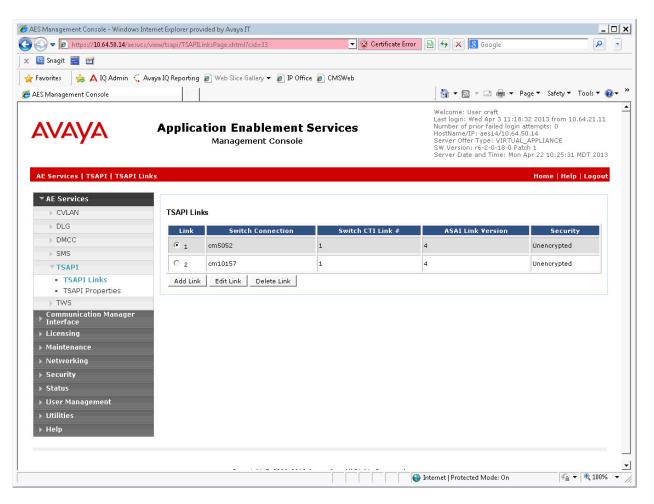

Select a number from the Link pull-down box to identify this link.

Select the connection configured in Section 6.1 from the Switch Connection pull-down box.

Select the **Switch CTI Link Number** that corresponds to the CTI link number on Communication Manager.

Remaining fields can use the default settings.

#### Click Apply Changes.

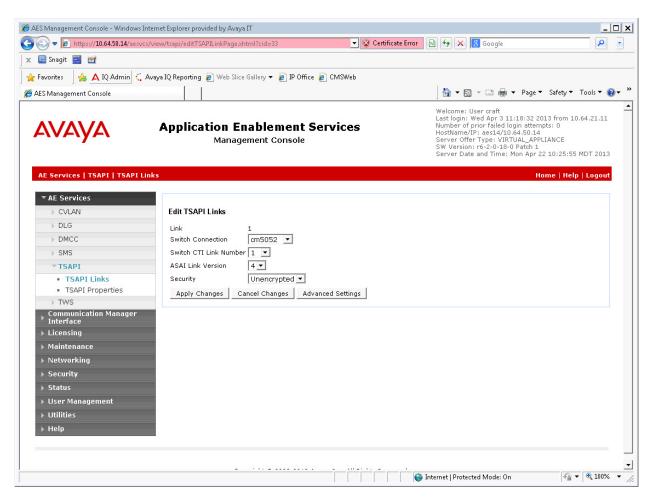

**Note:** Addition of a TSAPI link requires a restart of the TSAPI server. Follow on-screen instructions after applying changes to restart. (Not Shown)

#### 6.3. User Management

From the left pane, select User Management  $\rightarrow$  User Admin  $\rightarrow$  Add User.

Enter data for the required fields marked with an asterisk and select **Yes** for **CT User**. The **User Id** field will be used by the RAPCTI Application server when connecting to Application Enablement Services.

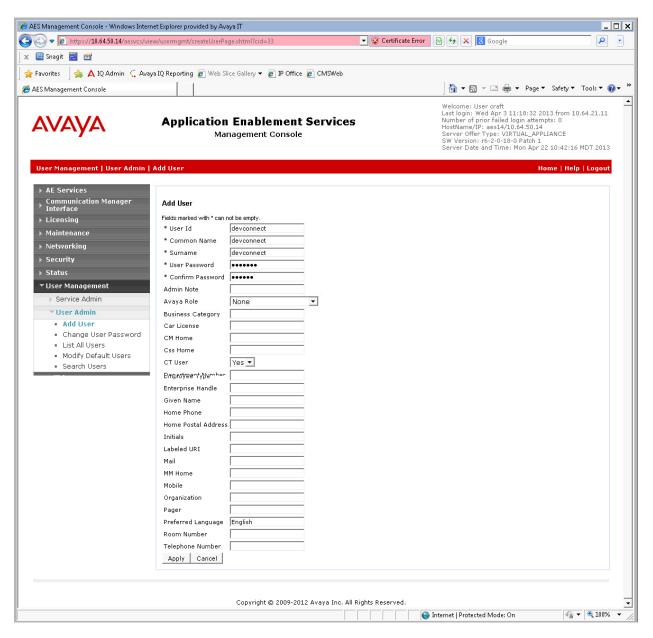

#### 6.4. Security

During the compliance test, Unrestricted Access was allowed for the CTI User. Actual deployments may have a more detailed security policy.

From the left pane, select Security Database  $\rightarrow$  CTI Users  $\rightarrow$  List All Users.

Select the desired user and click the Edit button.

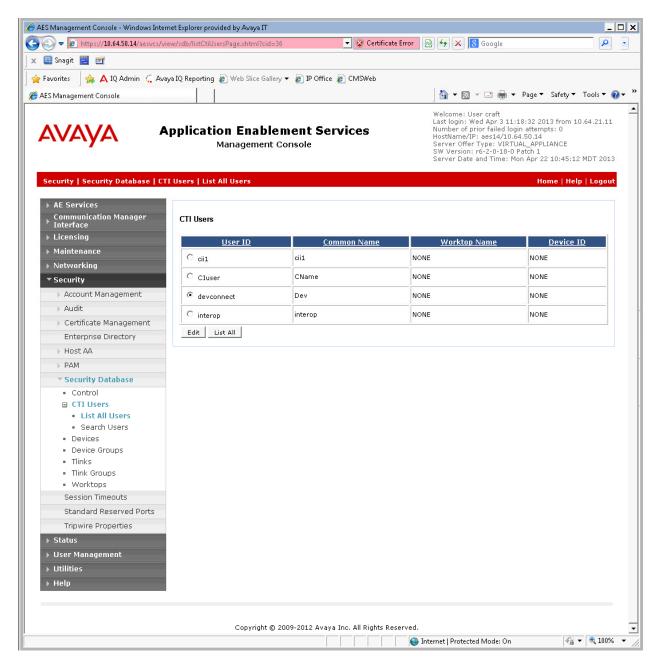

Solution & Interoperability Test Lab Application Notes ©2013 Avaya Inc. All Rights Reserved. In the User Profile section, check the Unrestricted Access box.

#### Click Apply Changes.

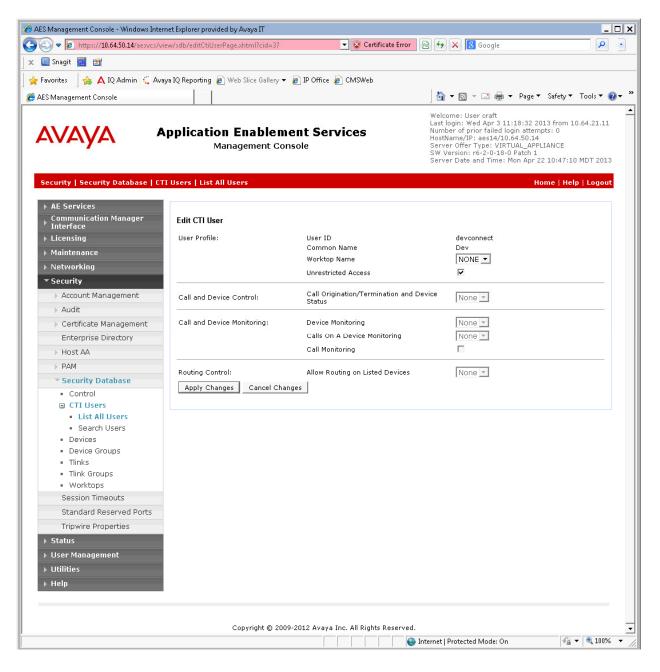

# 7. Configure RAPCTI

This section describes the RAPCTI configuration to support the network shown in **Figure 1**.

## 7.1. Configure Server

After installing the RAPCTI Server Component as a Windows Service, the following RAPCTI Configuration should be performed in the RAPCTI Configurator tool.

- Configure RAPCTI Server IP and Port Number along with TSAPI Link Name, AES User Name and AES Password.
- Add VDN for Monitoring in RAPCTI Configuration.
- Apply the RAPCTI 4.x License File through RAPCTI Configurator.

**Note:** *Refer to* [2] *for installation documentation.* 

## 7.2. Configure RAPCTI Agent Desktop

RAPCTI Agent Desktop configuration includes the following:

- Dot Net Frame Work 4.0 should be the prerequisite for installing the Agent Desktop Package.
- Once RAPCTI Agent Desktop is installed, configure the RAPCTI Server IP & Port Number in RAPCTI Agent Config File.
  - The steps are as follows, go to the path C:\Program Files (x86)\Acqueon\RapLite and edit the file named *Acqueon.RapCti.RapLiteAgent.exe.config* as highlighted below.

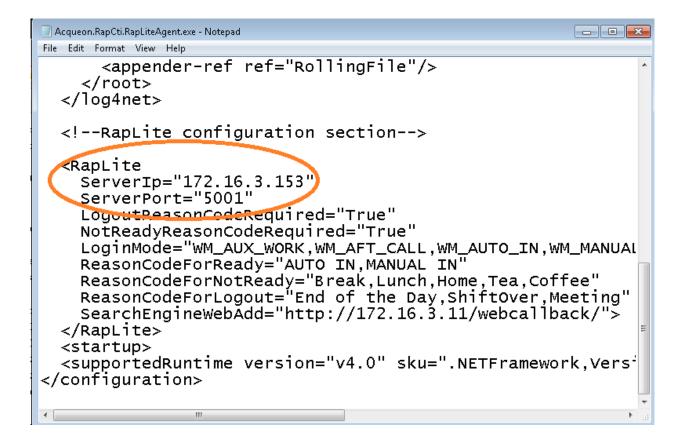

# 8. Verification Steps

The following steps may be used to verify proper configuration between Application Enablement Services and RAPCTI.

Go to the path Start  $\rightarrow$  Programs  $\rightarrow$  Avaya AE Services  $\rightarrow$  TSAPI Test Application. Execute the TSAPI Test and the window below is launched.

Server:
AVAYA#S8720#CSTA#AES

Server:
AVAYA#S8720#CSTA#AES

User:
Image: Image: Image:

Select the appropriate **Server** and enter the **TSAPI AES User**, and **Password**. In order to make a test call, enter a valid extension in the **From** and **To** fields. Click **Dial** to check the TSAPI Link Status.

| TSAPI Test Applic | ation                                                             | ×   |
|-------------------|-------------------------------------------------------------------|-----|
| <u>S</u> erver:   | AVAYA#S8720#CSTA#AES                                              |     |
|                   |                                                                   |     |
| <u>U</u> ser:     | acqueonaes                                                        |     |
| Password:         | *****                                                             |     |
|                   | Make Telephone Call         Erom:       702         Io:       802 |     |
| TSAPI Test Appli  | cation                                                            | ×   |
| Call suc<br>call. | ccessfully originated. Dismiss this message box to terminate      |     |
|                   | ОК                                                                | ן ב |

The Dialog Box Appears with the Information "Call successfully originated" when the extension is dialed.

### 8.1. Verify Avaya Aura® Application Enablement Services

From the Application Enablement Services Management Console, select Status  $\rightarrow$  Status and Control  $\rightarrow$  TSAPI Service Summary. Verify that the Status is Talking, State is Online, and the number of Associations corresponds to the devices being monitored.

| S Management Console - Windows Intern                                                                                                    |                                                                                                    | -      |                             |                  |                                        |                                                                                                    |         |                   |              |            |              |                |
|----------------------------------------------------------------------------------------------------|----------------------------------------------------------------------------------------------------|--------|-----------------------------|------------------|----------------------------------------|----------------------------------------------------------------------------------------------------|---------|-------------------|--------------|------------|--------------|----------------|
| Company of the state of the state of th |                                                                                                    |        |                             |                  | 💽 😵 Certificate Error 🛛 🚱 🍫 🗙 🔕 Google |                                                                                                    |         |                   |              |            |              |                |
| 🛄 Snagit 🗮 🛃                                                                                                    |                                                                                                    |        |                             |                  |                                        |                                                                                                    |         |                   |              |            |              |                |
| Favorites 🔄 🚖 🛕 IQ Admin 🕻 Avay                                                                                                    | a IQ Repo                                                                                                    | orting | 🥖 Web Slice                 | Gallery 🔻 🧯      | 🗿 IP Offic                             | e 🧧 CMSWeb                                                                                                    |         |                   |              |            |              |                |
| ES Management Console                                                                                                    |                                                                                                    |        |                             |                  |                                        |                                                                                                    |         | - 🔂 -             | 🔊 - 🗔 🖶 -    | Page 🔻     | Safety 🔻 📑   | Fools 🔻 🔞      |
|                                                                                                    | Application Enablement Services<br>Management Console                                                           |        |                             |                  |                                        | Welcome: User craft<br>Last login: Wed Apr 3 11:18:32 2013 from 10.64.21.11<br>Number of prior failed login attempts: 0<br>HostName/IP: ast34/10.64.50.14<br>Server Offer Type: VIRTUAL_APPLIANCE<br>SW Version: r6-2-0-18-0 Patch 1<br>Server Date and Time: Mon Apr 22 10:52:24 MDT 201 |         |                   |              |            |              |                |
| Status   Status and Control  TSAP)                                                                                                    | l Servio                                                                                                    | ce Sun | nma <b>ry</b>               |                  |                                        |                                                                                                    |         |                   |              | ŀ          | lome   He    | lp   Logou     |
| AE Services     Communication Manager     Interface     Licensing                                                                                                    |                                                                                                    |        | Details<br>le refresh every | / 60 <b>▼</b> se | econds                                 |                                                                                                    |         |                   |              |            |              |                |
| ▶ Maintenance<br>▶ Networking                                                                                                    |                                                                                                    | Link   | Switch<br>Name              | Switch<br>CTI    | Status                                 | Since                                                                                                    | State   | Switch<br>Version | Associations | Msgs<br>to | Msgs<br>from | Msgs<br>Period |
| ▶ Security                                                                                                    |                                                                                                    |        | Nume                        | Link ID          |                                        |                                                                                                    |         | YCISION           |              | Switch     | Switch       | 1 criod        |
| <ul> <li>Status</li> <li>Alarm Viewer</li> </ul>                                                                                                    | œ                                                                                                    | 1      | cm5052                      | 1                | Talking                                | Thu Apr 18<br>11:19:40 2013                                                                                                    | Online  | 16                | 8            | 15         | 15           | 30             |
| > Logs                                                                                                    | 0                                                                                                    | 2      | cm10157                     | 1                | Talking                                | Fri Apr 12<br>08:54:10 2013                                                                                                    | Online  | 16                | 0            | 15         | 15           | 30             |
| ▼ Status and Control                                                                                                    | Onl                                                                                                    | line   | Offline                     |                  |                                        |                                                                                                    |         |                   |              |            |              |                |
| <ul> <li>CVLAN Service Summary</li> <li>DLG Services Summary</li> <li>DMCC Service Summary</li> <li>Switch Conn Summary</li> </ul>                                                                                                    | For service-wide information, choose one of the following:<br>TSAPI Service Status   TLink Status   User Status |        |                             |                  |                                        |                                                                                                    |         |                   |              |            |              |                |
| <ul> <li>Switch Commission any</li> <li>TSAPI Service Summary</li> <li>User Management</li> </ul>                                                                                                    |                                                                                                    |        |                             |                  |                                        |                                                                                                    |         |                   |              |            |              |                |
| ▶ Utilities<br>▶ Help                                                                                                    |                                                                                                    |        |                             |                  |                                        |                                                                                                    |         |                   |              |            |              |                |
|                                                                                                    |                                                                                                    |        | Copyri                      | ght © 2009       | -2012 Av                               | aya Inc. All Rights                                                                                                    | Reserve | d.                |              |            |              |                |
|                                                                                                    |                                                                                                    |        |                             |                  |                                        |                                                                                                    |         |                   |              |            |              | <b>a</b> 100%  |

## 8.2. Verify RAPCTI

#### 8.2.1. RAPCTI Server

Ensure the correct TSAPI Link Details and RAPCTI License File is applied in the System.

**Note:** *Refer to [3] for Configuration Documentation.* 

#### RAPCTI Agent Desktop

1. From the Windows Start Menu select **Programs** → **RapLiteAgent** → **RapLiteAgent** to launch the Agent Desktop and verify proper functionality.

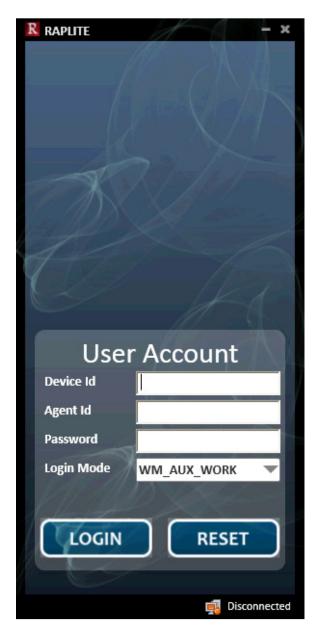

2. Enter a valid **Device Id**, **Agent Id**, and **Password** then click **LOGIN**. **Note:** *State displayed in lower right corner should change to Connected*.

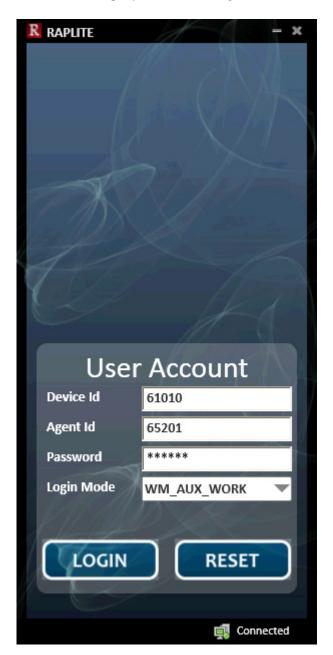

Note: Refer to [4] for RAPLite Configuration.

# 9. Conclusion

Acqueon RAPCTI passed compliance testing. These Application Notes describe the procedures required to configure RAPCTI to interoperate with Avaya Aura® Application Enablement Services to support the reference configuration shown in **Figure 1**.

# 10. Additional References

The following Avaya product documentation can be found at http://support.avaya.com

[1] Avaya Aura® Application Enablement Services Administration and Maintenance Guide, Release 6.2 Issue 1 July 2012.

[2] Acqueon – RAP CTI–4.2\_Installation Guide V1.1

[3] Acqueon – RAP CTI–4.2\_Configurator Guide V1.1

[4] Acqueon - RAP CTI Lite-1.0\_User and Admin Guide V1.0

#### ©2013 Avaya Inc. All Rights Reserved.

Avaya and the Avaya Logo are trademarks of Avaya Inc. All trademarks identified by  $\mathbb{B}$  and  $^{TM}$  are registered trademarks or trademarks, respectively, of Avaya Inc. All other trademarks are the property of their respective owners. The information provided in these Application Notes is subject to change without notice. The configurations, technical data, and recommendations provided in these Application Notes are believed to be accurate and dependable, but are presented without express or implied warranty. Users are responsible for their application of any products specified in these Application Notes.

Please e-mail any questions or comments pertaining to these Application Notes along with the full title name and filename, located in the lower right corner, directly to the Avaya DevConnect Program at <u>devconnect@avaya.com</u>.